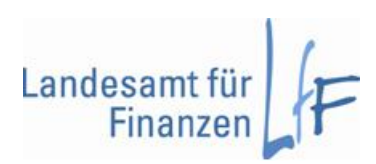

# **BayLern® Hilfe**

# Inhalt:

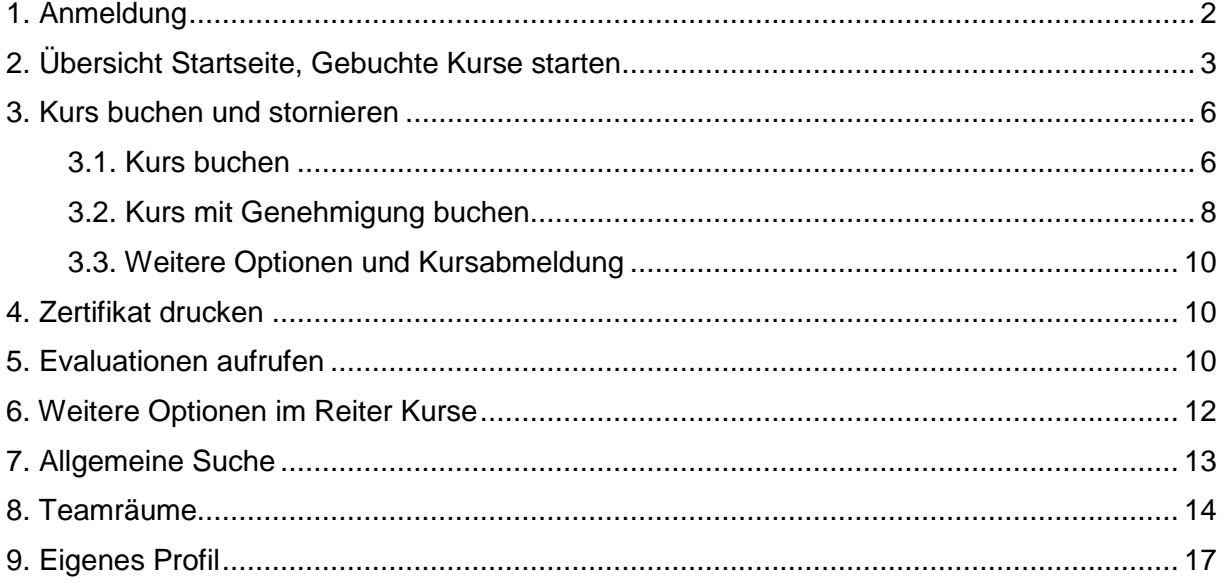

#### <span id="page-1-0"></span>**1. Anmeldung**

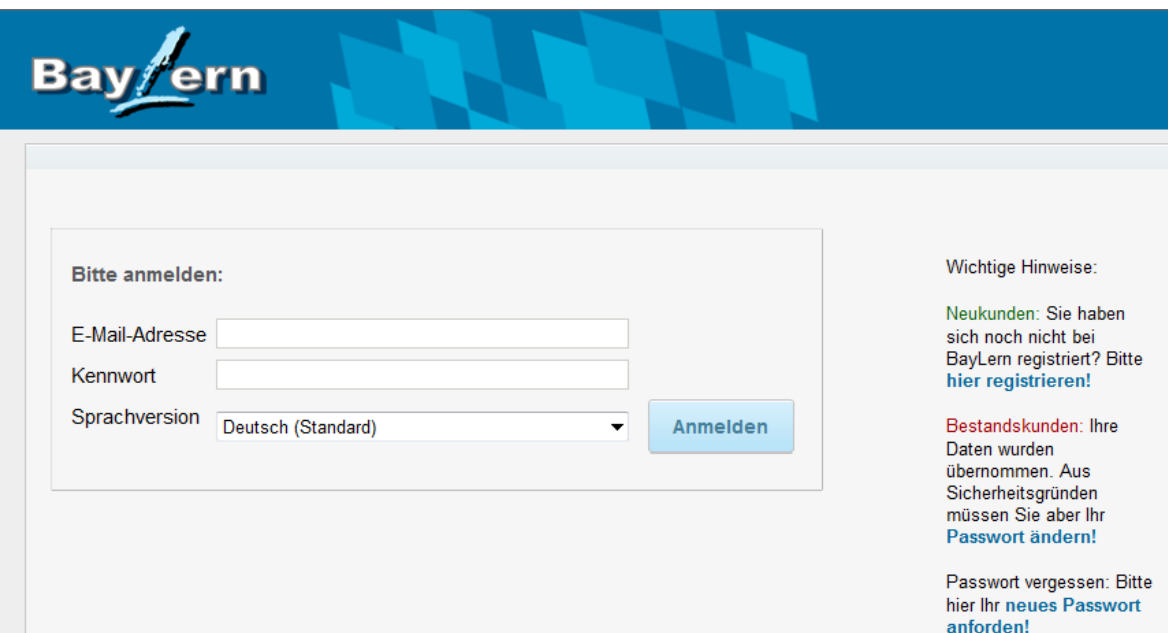

Wenn Sie sich bei BayLern® erfolgreich registriert haben, können Sie anschließend auf die Anmeldeseite wechseln. Der Link lautet: [https://www.baylern.de/Saba/Web\\_wdk/Main](https://www.baylern.de/Saba/Web_wdk/Main) oder Sie gehen wie bisher über die Homepage [http://www.baylern.de](http://www.baylern.de/) auf die Anmeldeseite. Melden Sie sich mit Ihrer **E-Mail Adresse** und Ihrem **Passwort** an.

# <span id="page-2-0"></span>**2. Übersicht Startseite, Gebuchte Kurse starten**

Nach der Anmeldung wird Ihnen als Erstes folgende Maske angezeigt:

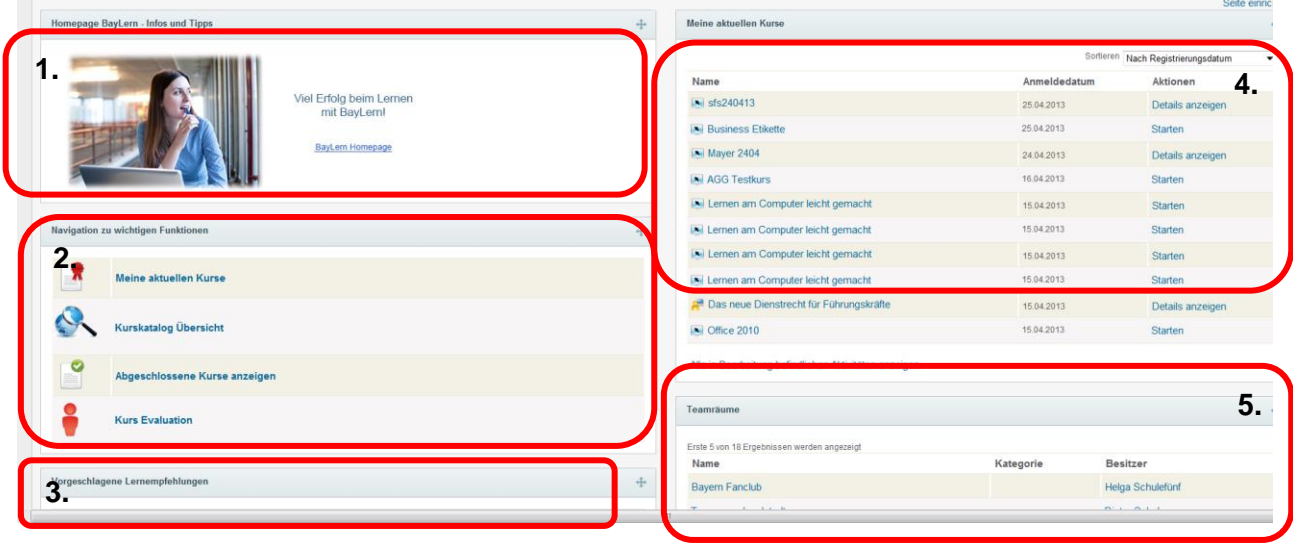

Sie sehen zunächst Ihre Startseite. Dort finden Sie alle wichtigen Punkte im Überblick. Im **Feld 1.** können Sie durch Klick auf das Bild zur BayLern® Homepage navigieren. Im **Feld 2.** Feld können Sie zu Ihren aktuellen Kursen navigieren, nach Kursen im Katalog suchen, sich Ihre bereits abgeschlossenen Kurs anzeigen lassen und zur Kursevaluation gelangen. Falls Lernempfehlungen bei einem gebuchten Kurs hinterlegt wurde, finden Sie diese im **Feld 3.** "Vorgeschlagene Lernempfehlungen".

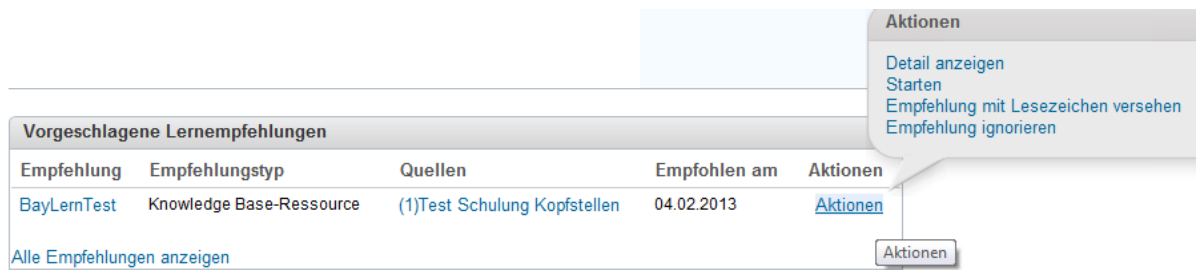

Sie können sich zur Lernempfehlung Details anzeigen lassen, die Empfehlung mit einem Lesezeichen versehen oder auch sofort starten. Auch ein Ignorieren der Lernempfehlung ist möglich.

Im **Feld 4.** sehen Sie Ihre Kurse, in denen sie angemeldet sind und die Sie noch nicht abgeschlossen haben. Sie können den Kurs von dort aus sofort starten. Im **Feld 5**. sehen Sie die Teamräume, in die Sie eingeschrieben sind.

Bei den Kursen gibt es unterschiedliche Symbole. Der Pfeil zeigt an, dass es sich um einen E-Learning-Kurs handelt. Klicken Sie auf den "Kurstitel" oder auf "Starten".

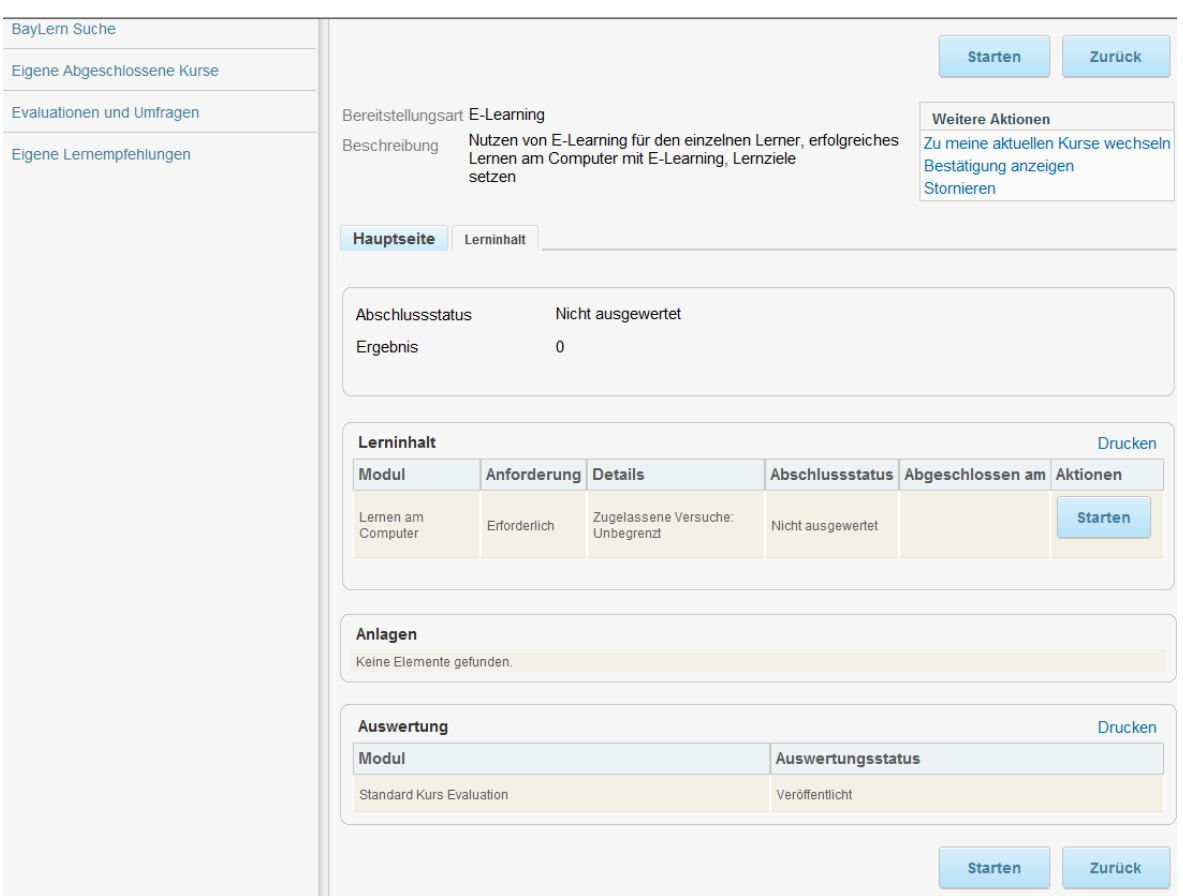

Auf der neuen Seite sehen Sie nun alle Informationen zu Ihrem Kurs im Reiter "Lerninhalt". Dort finden Sie den E-Learning-Kurs selbst, optional Anlagen und den Hinweis, dass es eine Kurs-Evaluation gibt.

Möchten Sie den E-Learning Kurs starten, klicken Sie im Bereich "Lernzuordnungen" auf "**Starten**". Der Kurs öffnet sich in einem neuen Fenster. Der PopUp-Blocker sollte daher deaktiviert sein.

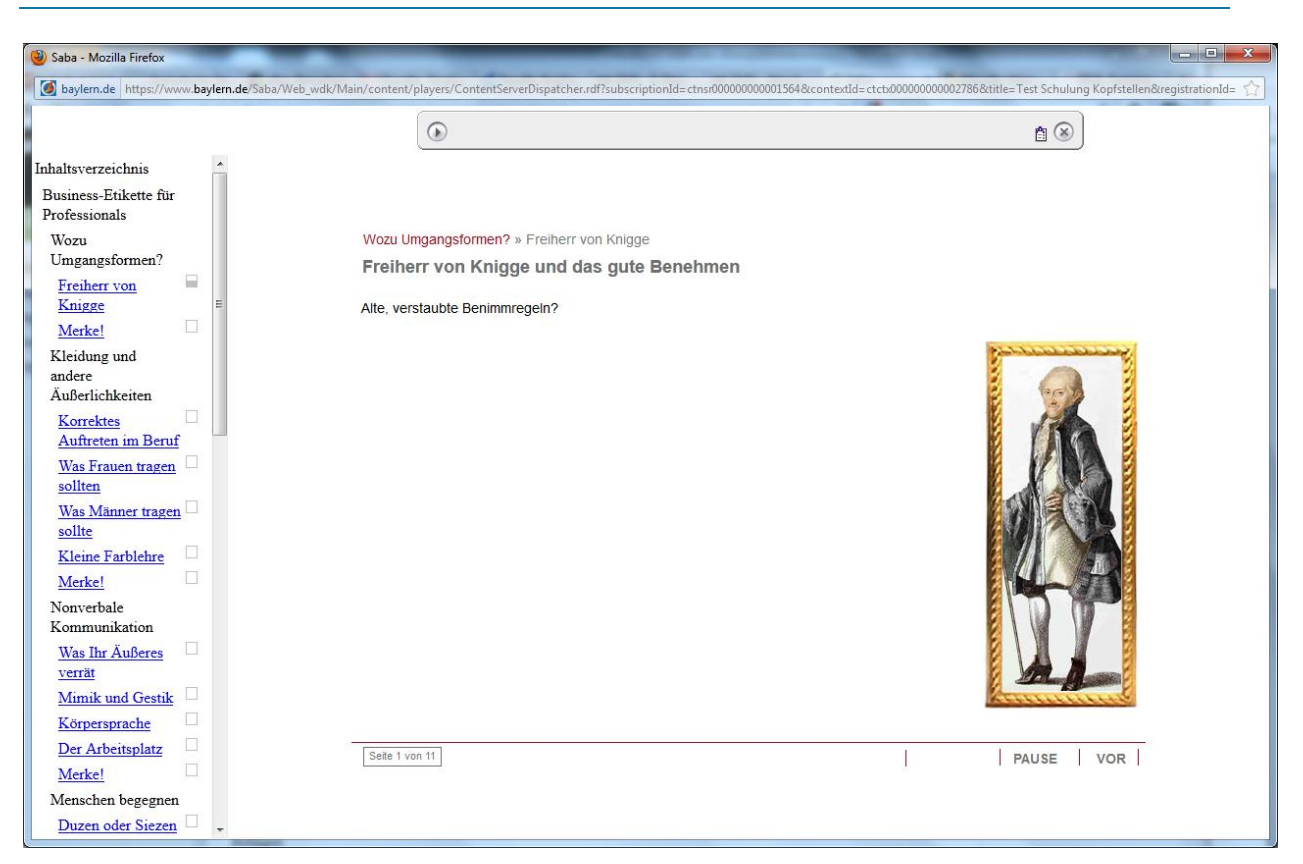

Sie können nun über die Navigation im linken Fensterbereich einzelne Kapitel des Kurses ansteuern.

Im Reiter "Hauptseite" finden Sie allgemeine Angaben zum Kurs, wie z.B. die Dauer oder ob für den Kurs eine Genehmigung erforderlich ist.

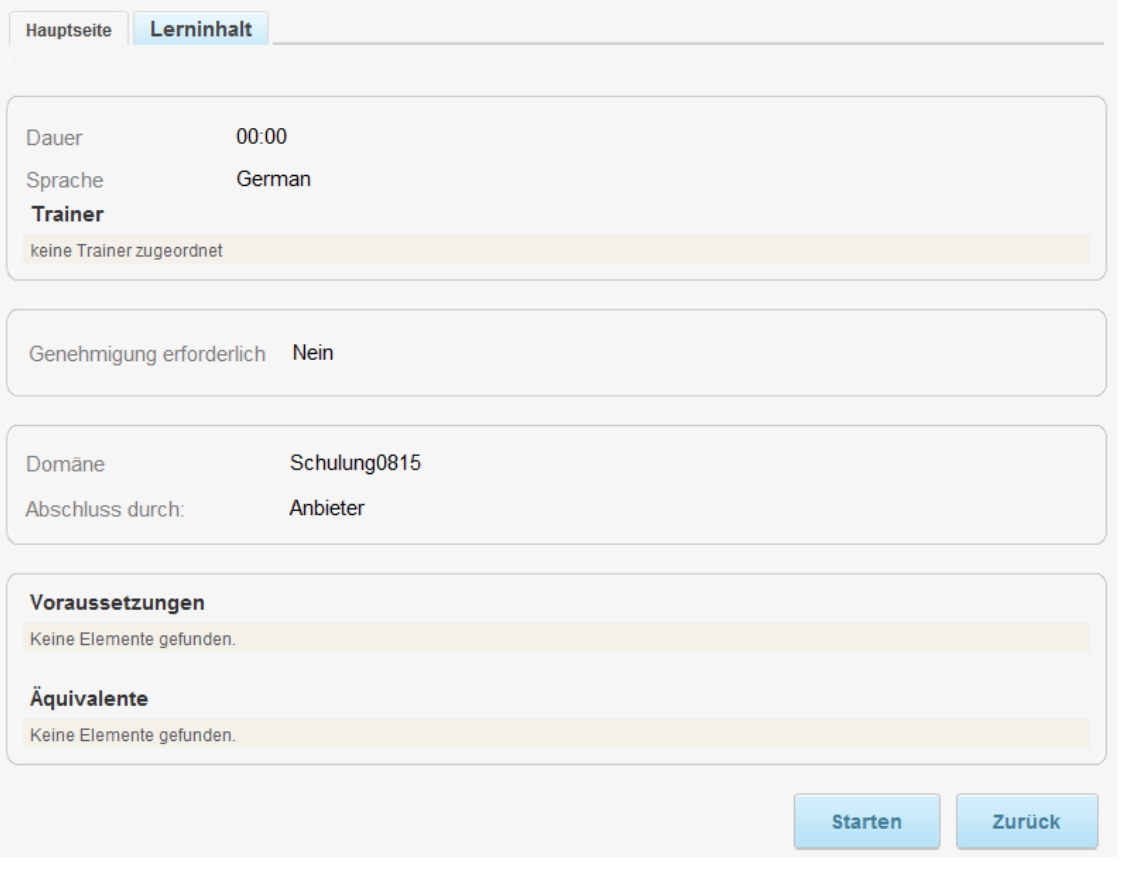

#### <span id="page-5-0"></span>**3. Kurs buchen und stornieren**

#### <span id="page-5-1"></span>**3.1. Kurs buchen**

Sie gelangen auf verschiedenen Wegen zum Kurskatalog. Entweder klicken Sie auf den Reiter "Kurse" oder auf "Kurskatalog Übersicht". Als dritte Möglichkeit steht Ihnen das **Suchfeld** rechts oben zur Verfügung. Wenn Sie den Kurstitel kennen, können Sie diesen dort direkt eingeben.

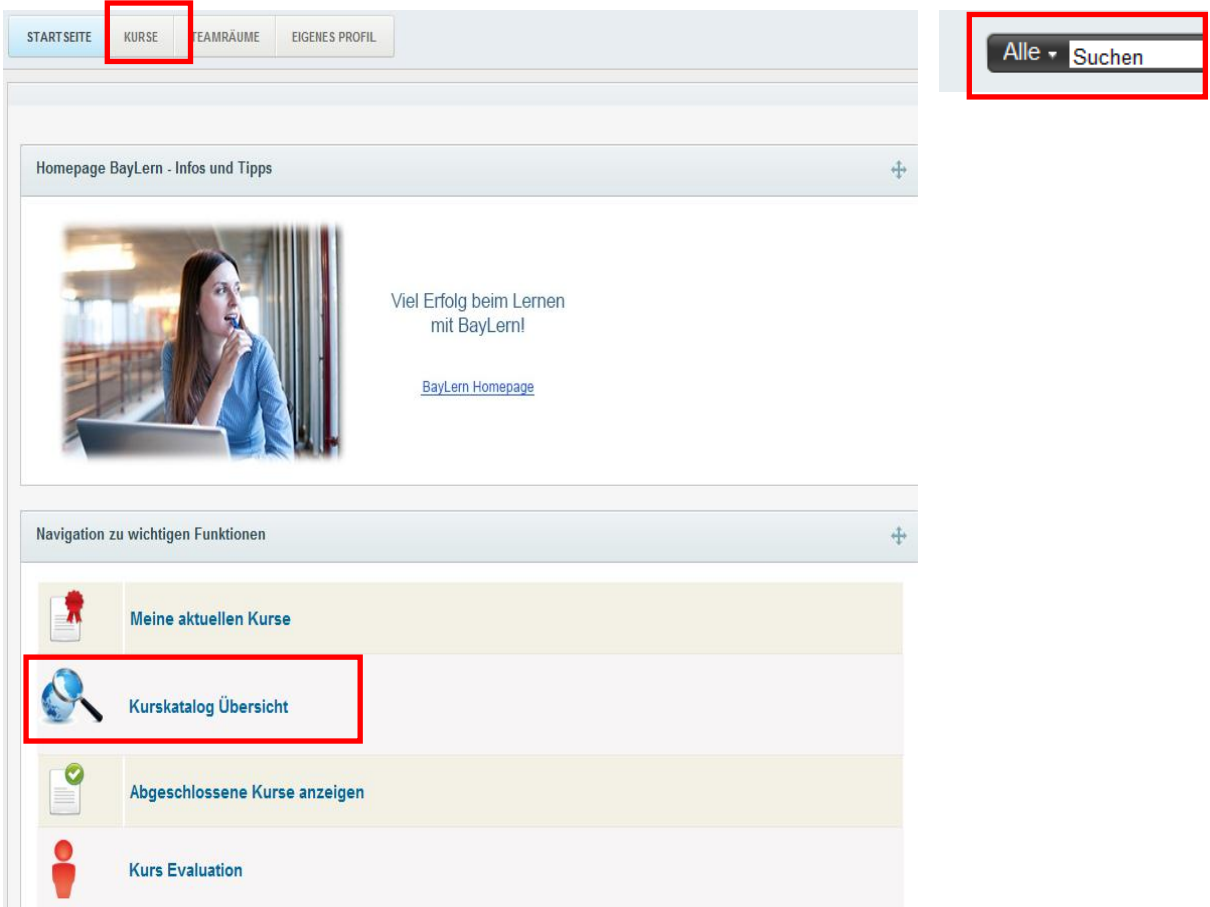

#### Wenn Sie sich für den Reiter "Kurse" entscheiden, gelangen Sie auf folgende Ansicht:

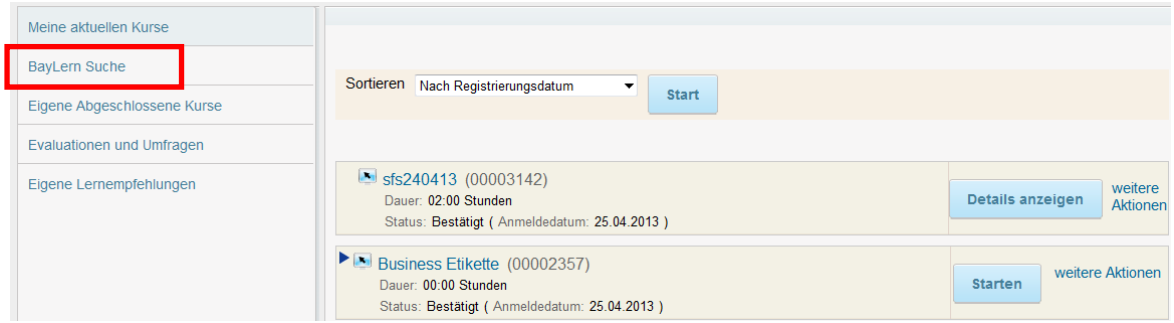

Um einen Kurs zu suchen, klicken Sie auf "BayLern Suche". Es öffnet sich ein Untermenü:

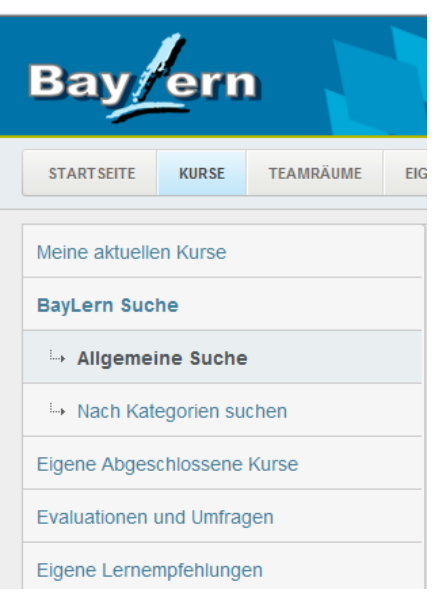

Bei der "**Allgemeinen Suche**" geben Sie Stichwörter zum gewünschten Kursangebot ein. Die Treffer werden Ihnen anschließend angezeigt.

Verwenden Sie "**Nach Kategorien suchen**", so erscheinen zunächst die Kategorien, die für Sie zur Verfügung stehen:

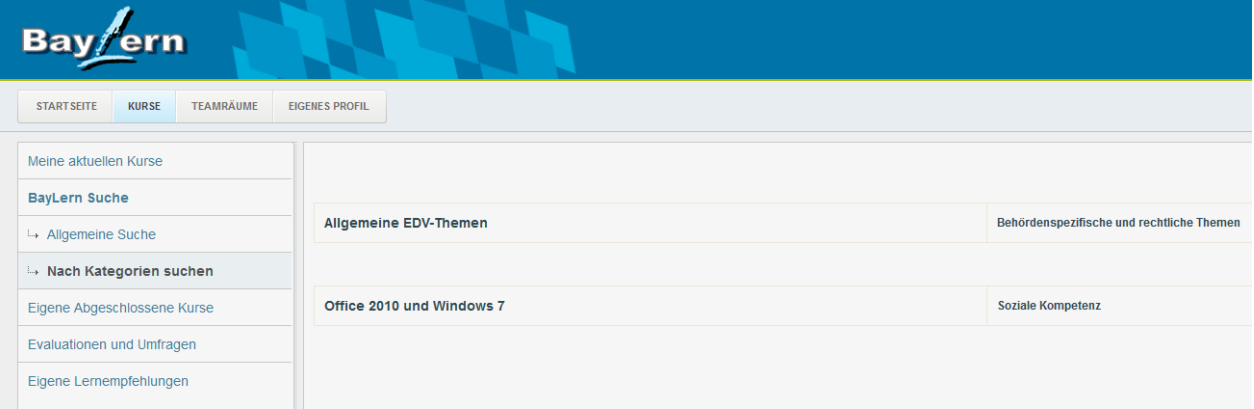

Klicken Sie auf eine Kategorie, um sich einen Überblick über die vorhandenen Kursangebote zu verschaffen.

Wenn Sie die "**Allgemeine Suche**" nutzen, müssen Sie im Suchfeld keinen Begriff eingeben. Klicken Sie einfach auf den Button "Suchen", dann erscheinen alle Kurse, die von Ihrer Kopfstelle bereitgestellt worden sind:

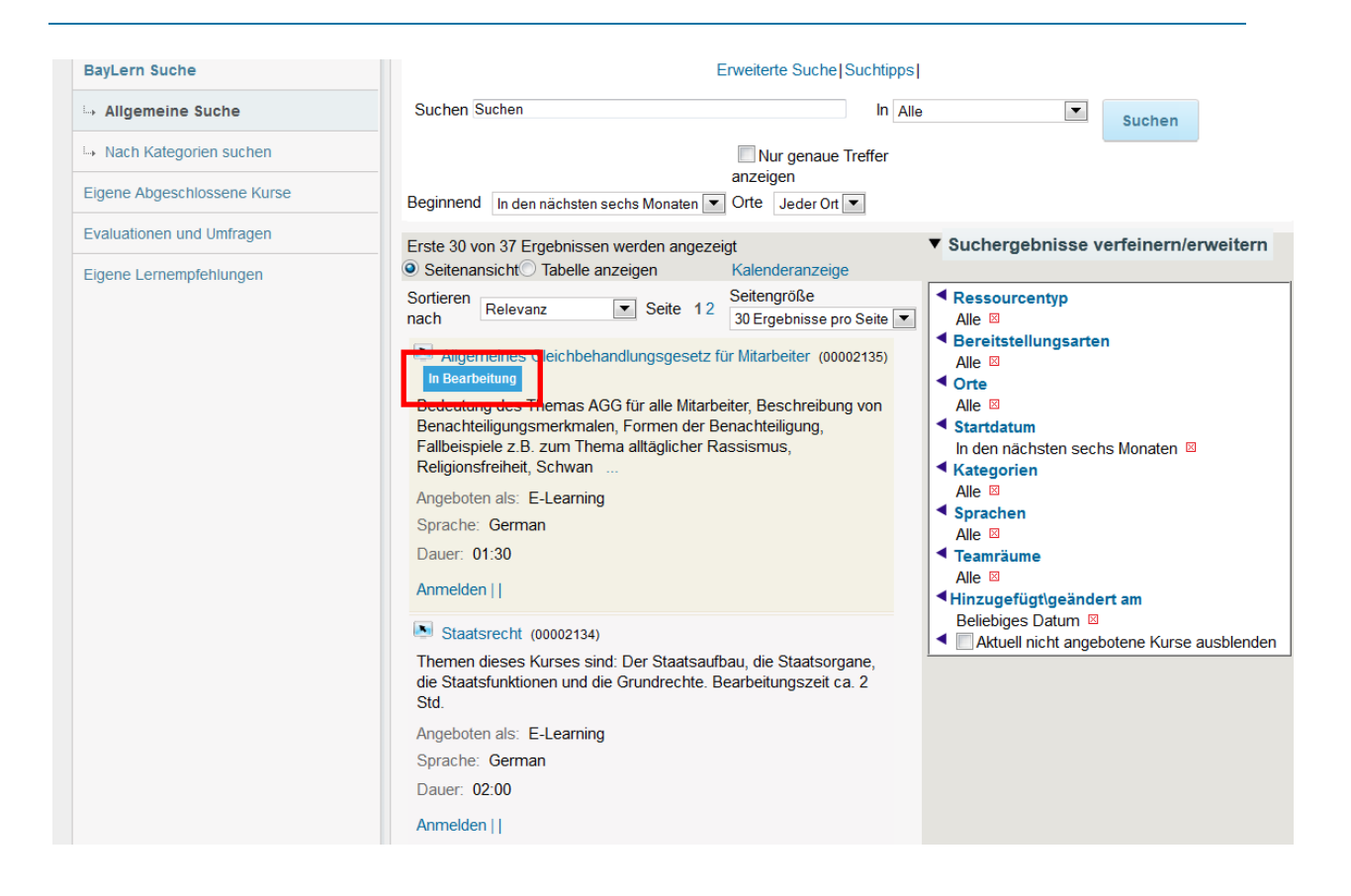

Sie können nun den Kurs über den Button "**Anmelden**" buchen oder sich einen Überblick über die Kursdetails verschaffen, indem Sie auf den Kurstitel klicken. Wenn Sie bereits angemeldet sind, erscheint der Hinweis "In Bearbeitung" unter dem Kurstitel.

# <span id="page-7-0"></span>**3.2. Kurs mit Genehmigung buchen**

Ist Sie beim Kursangebot ein Genehmiger hinterlegt, so erhalten Sie als Nutzer bei der Anmeldung zu einem Kurs folgende Meldung:

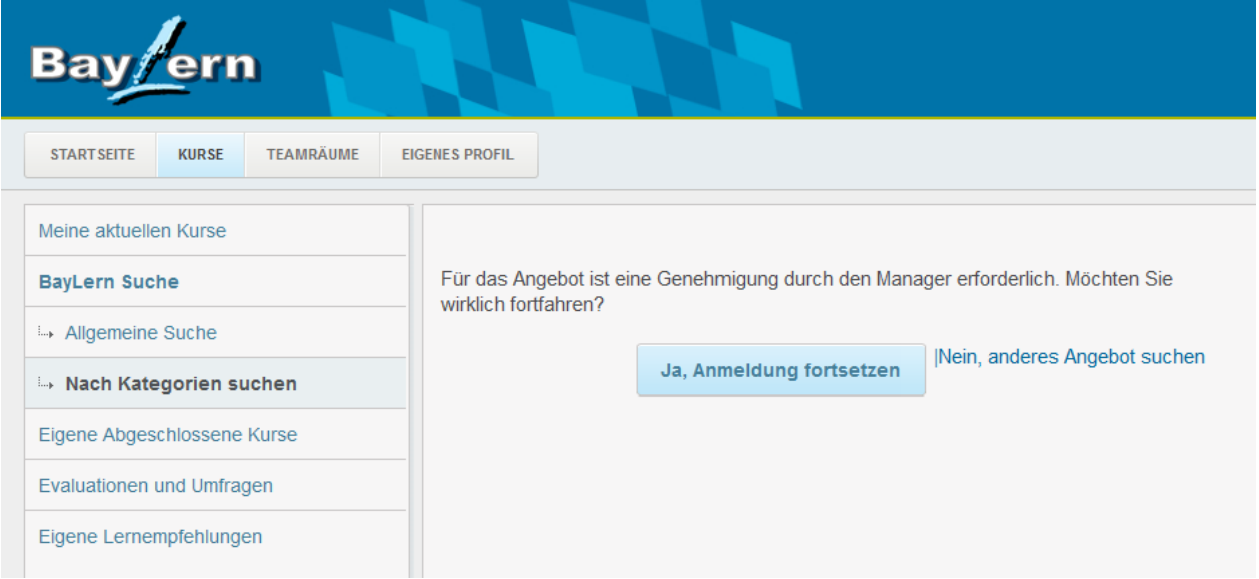

Klicken Sie auf "**Ja, Anmeldung fortsetzen**", erscheint folgende Übersicht:

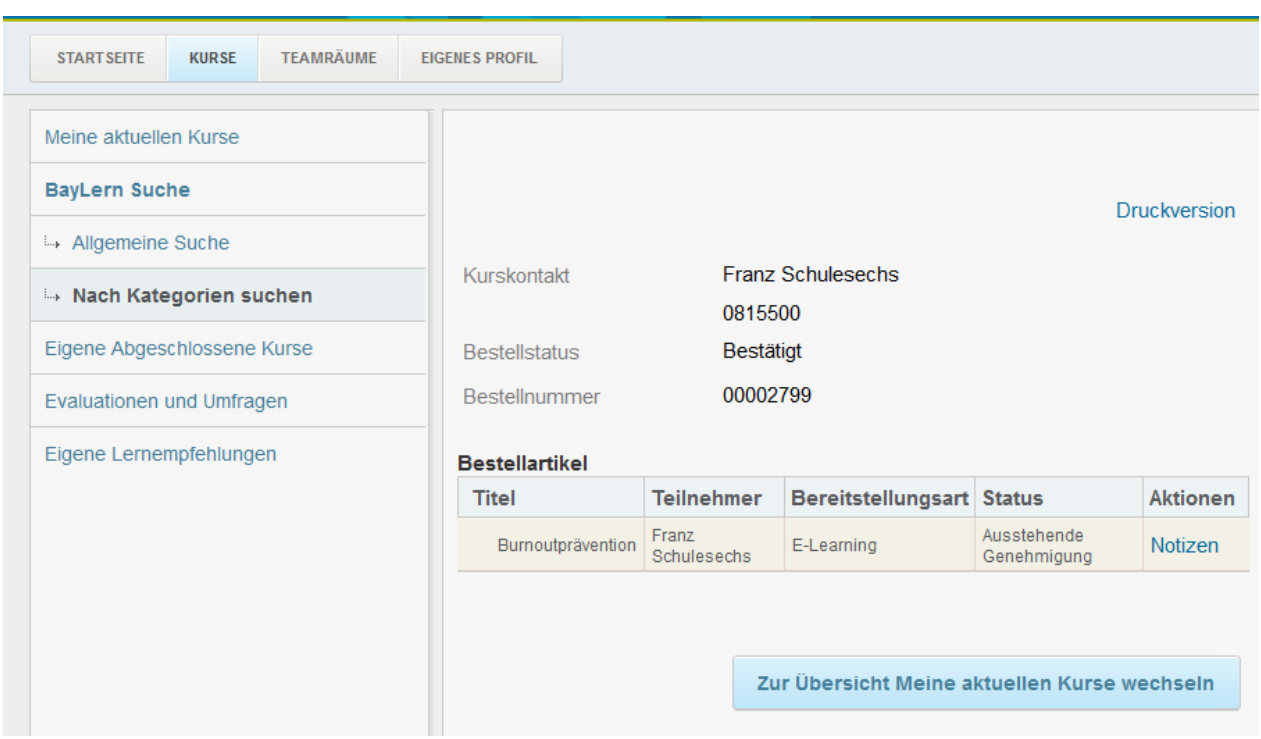

Die Buchungsanfrage muss nun vom Genehmiger bestätigt werden. Der Kurs erscheint in "Meine aktuellen Kurse", kann jedoch nicht sofort gestartet werden.

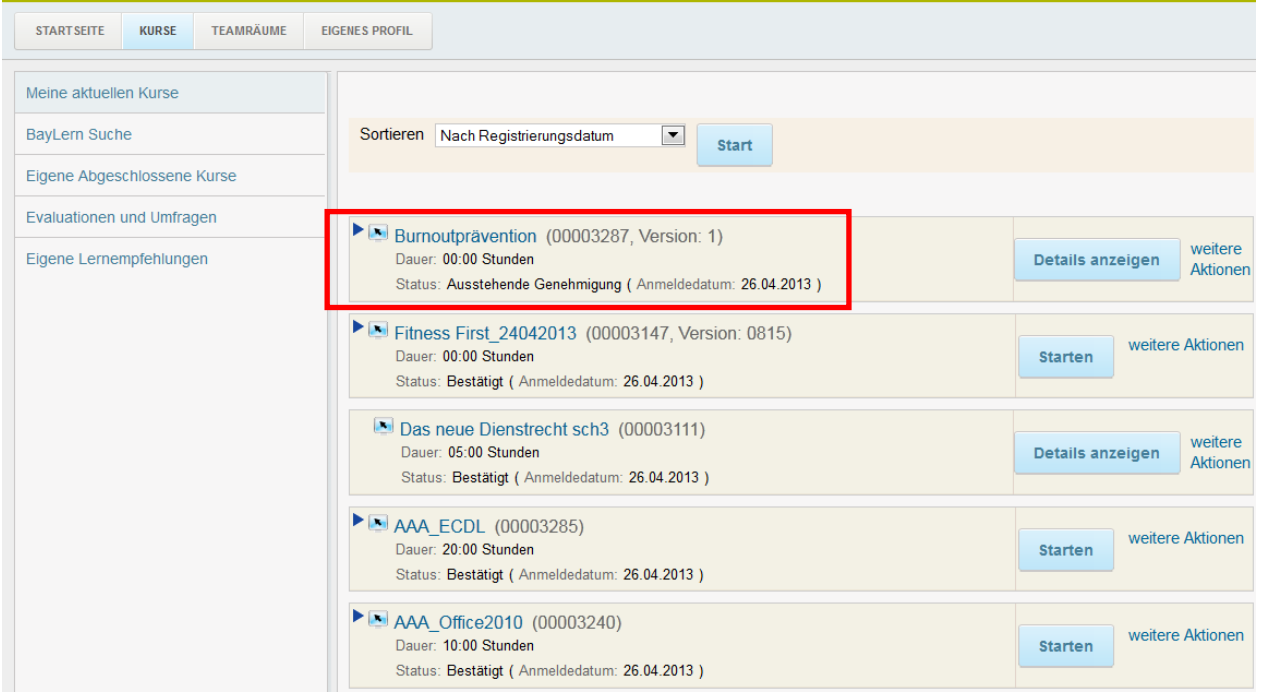

Eine Stornierung des Angebots ist möglich. Sobald die Genehmigung erteilt wurde, können Sie den Kurs starten.

#### <span id="page-9-0"></span>**3.3. Weitere Optionen und Kursabmeldung**

Sie können sich von einem Kurs auch wieder abmelden. Klicken Sie hierfür auf der Kursübersichtsseite im Reiter "Lerninhalt" auf "Stornieren":

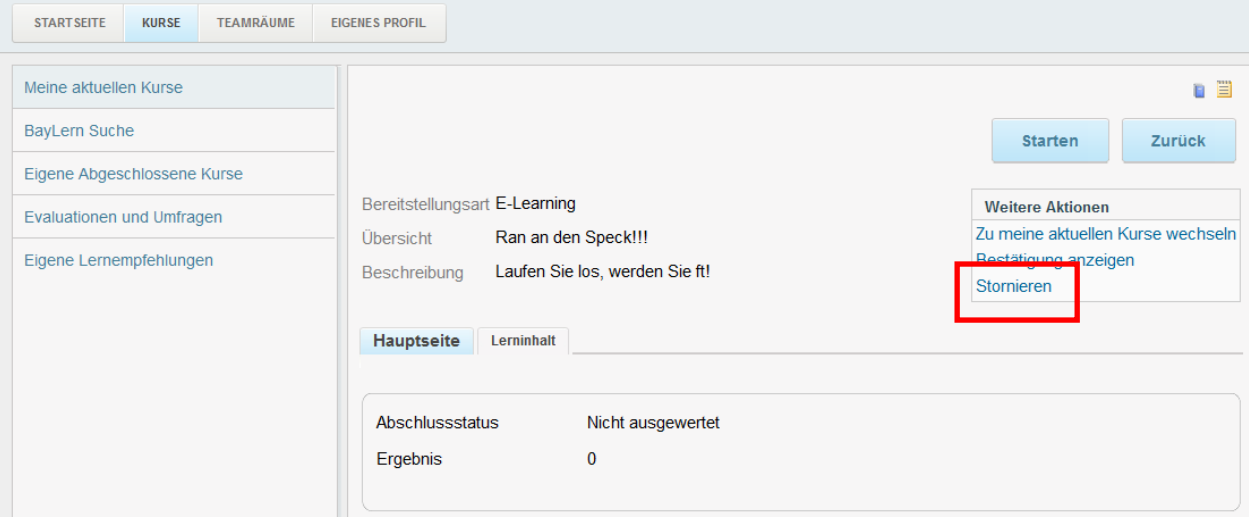

## <span id="page-9-1"></span>**4. Zertifikat drucken**

Einige Kurse enthalten bereits Zertifikate. Es gibt jedoch Kurse, bei denen dies nicht der Fall ist. Jedoch gibt es auf der Lernplattform die Möglichkeit sich selbst ein Zertifikat zu drucken. Gehen Sie hierfür unter "Kurse"  $\rightarrow$  "Eigene Abgeschlossene Kurse":

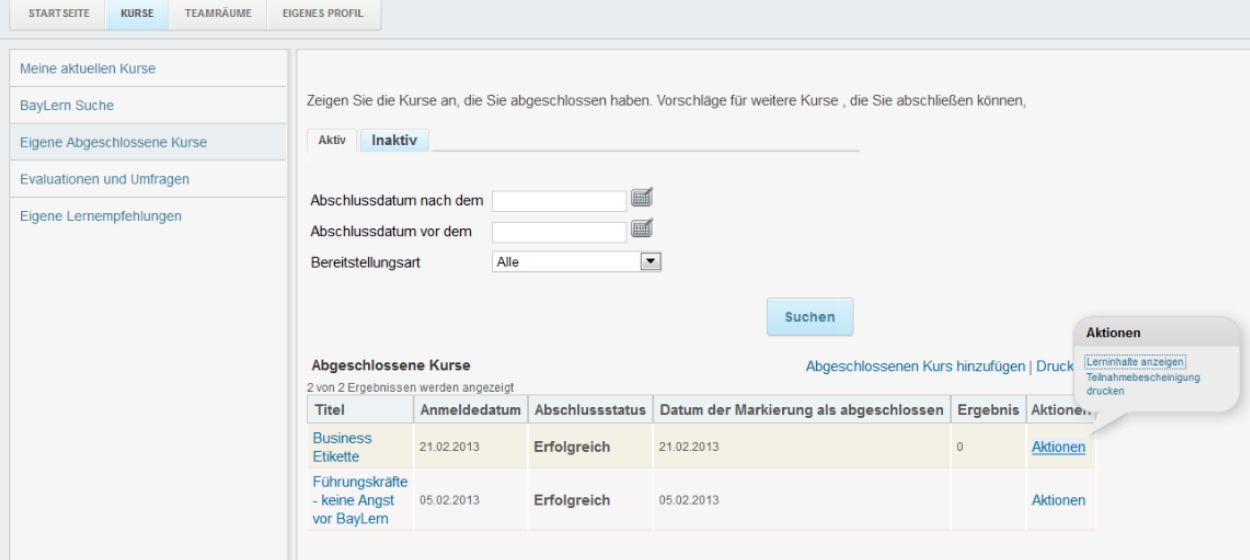

Klicken Sie auf Aktionen und dort auf "**Zertifikat drucken**". Ein neues Fenster mit dem gewünschten Zertifikat öffnet sich, das Sie sich ausdrucken können.

## <span id="page-9-2"></span>**5. Evaluationen aufrufen**

Sind Sie in einen Kurs eingeschrieben, der eine Umfrage enthält, so wird Ihnen das im Kursangebot unter dem Reiter "Lerninhalt" angezeigt:

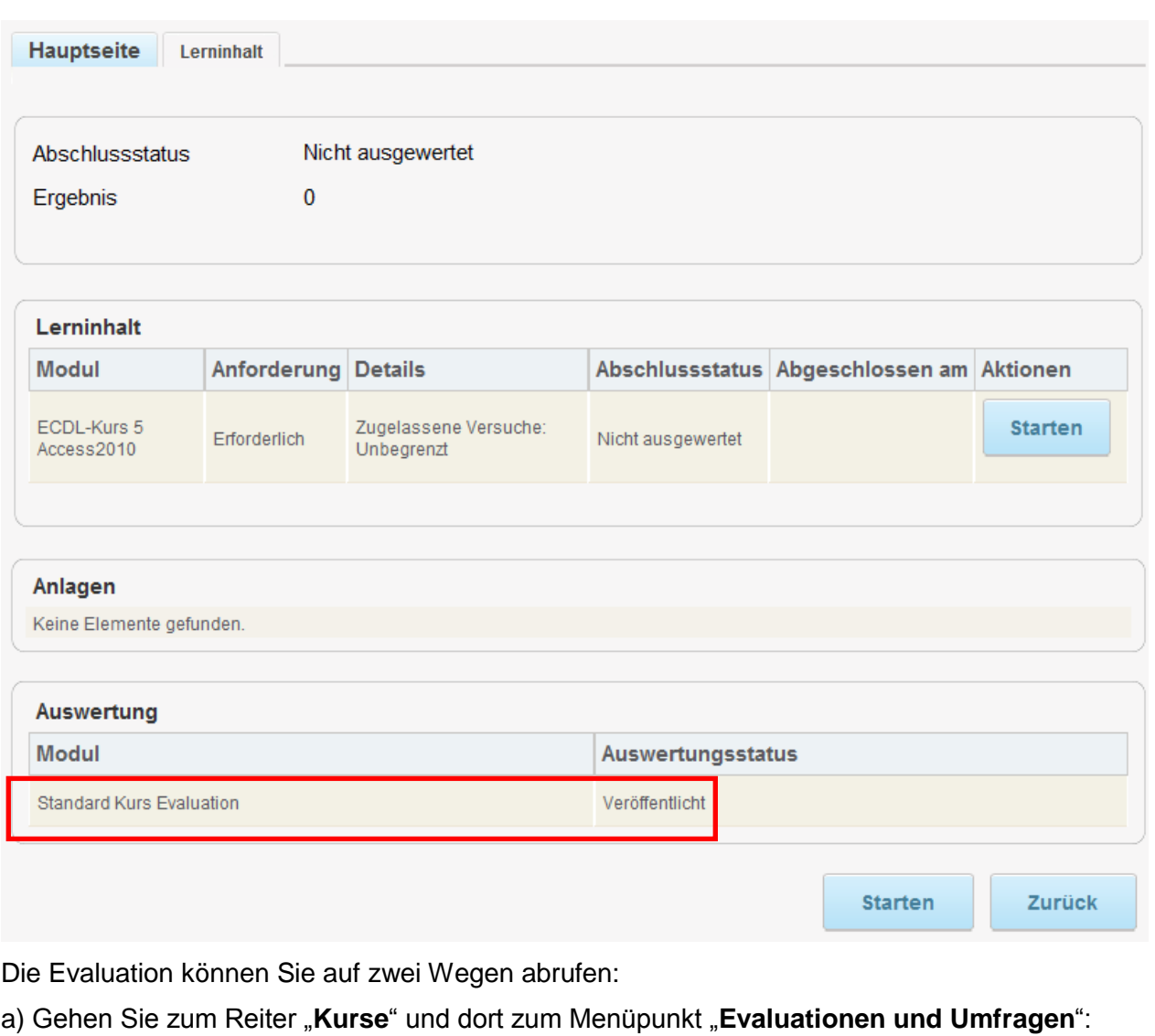

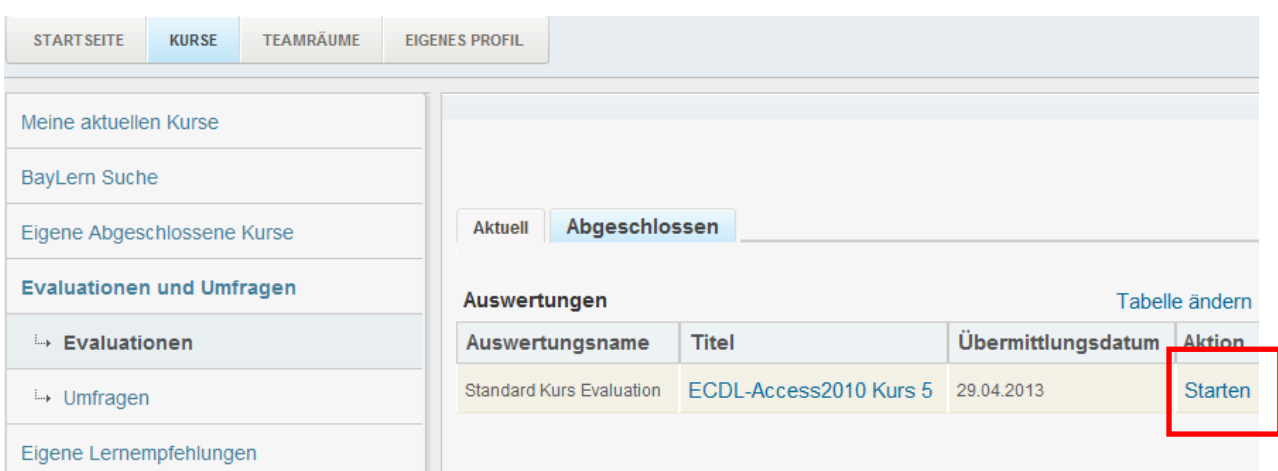

Klicken Sie unter "Aktion" auf "Starten", um an der Umfrage teilzunehmen. Ein neues Fenster öffnet sich.

b) Gehen Sie zur "Startseite" und klicken Sie dort auf "Kurs Evaluation":

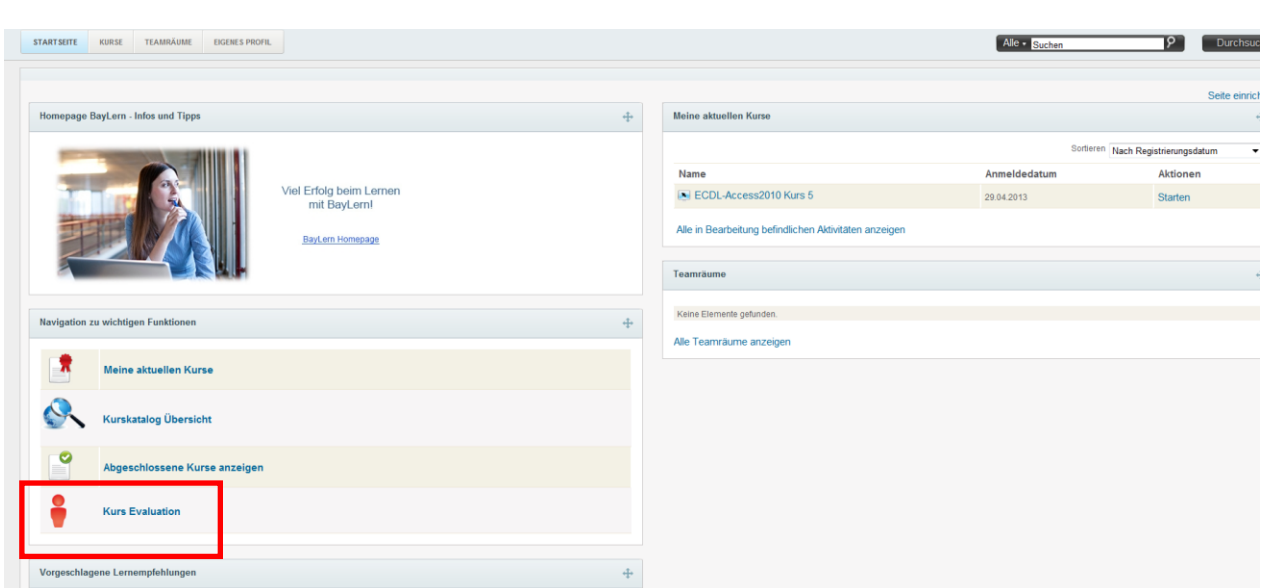

Im nächsten Schritt erhalten Sie die gleiche Ansicht wie im Bild zuvor.

Sobald eine Umfrage beantwortet worden ist, verschwindet Sie aus der Liste der Evaluationen.

# <span id="page-11-0"></span>**6. Weitere Optionen im Reiter Kurse**

So können Sie sich dort Ihre **aktuellen Kurse** und Ihre **abgeschlossenen Kurse** anzeigen lassen. Außerdem finden Sie hier "Evaluationen und Umfragen".

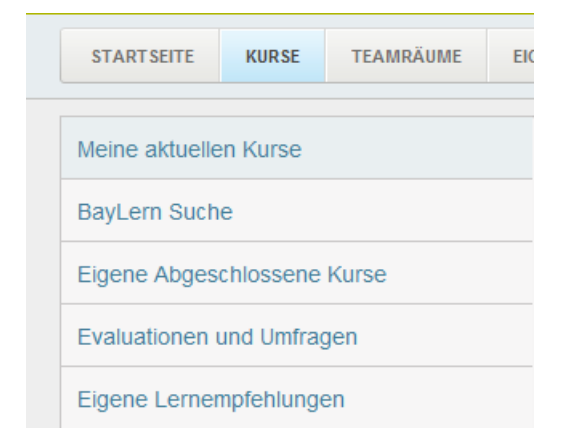

Wenn Sie auf den Reiter "Kurse" klicken wird zunächst der Menüpunkt "Meine aktuellen Kurse" geöffnet. Die Punkte "BayLern Suche" und "Evaluationen und Umfragen" wurden bereits in den letzten beiden Kapiteln erläutert.

Sie können sich an dieser Stelle noch die "**eigene abgeschlossene Kurse"** anzeigen lassen. Hier ist auch ein Zertifikatsausdruck möglich.

Unter dem Punkt "**Lernempfehlungen**" finden Sie passend zu Ihren bisher belegten Kursen Vorschläge, welche Kurse Sie noch belegen könnten. Hierfür müssen jedoch Lernempfehlungen von Ihrer Kopfstelle hinterlegt worden sein.

Bei der BayLern Suche haben Sie noch weitere Optionen

# <span id="page-12-0"></span>**7. Allgemeine Suche**

Rechts in der SABA- Menüleiste finden Sie die allgemeine Suche. Diese funktioniert wie die Google Suche. Bereits bei der Eingabe der ersten Buchstaben werden passende Treffer angezeigt.

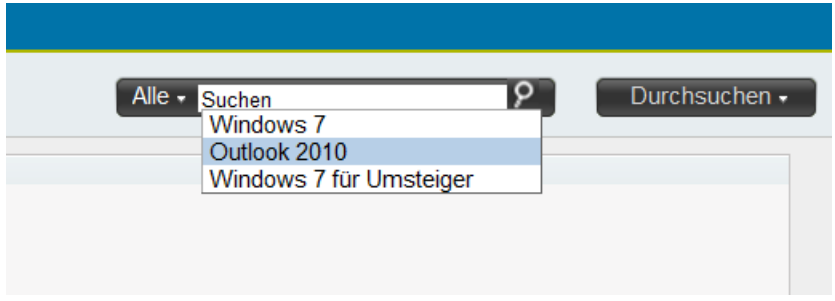

Die Suche durchsucht unter Verwendung der Option "**Alle**" in Dokumenten, Teambereichen oder Anhängen von Lerninhalten.

Sie können Ihre Suche auch auf bestimmte Bereiche begrenzen. Wählen Sie hierzu den kleinen Pfeil neben der Option "Alle". Sie erhalten folgende Auswahl:

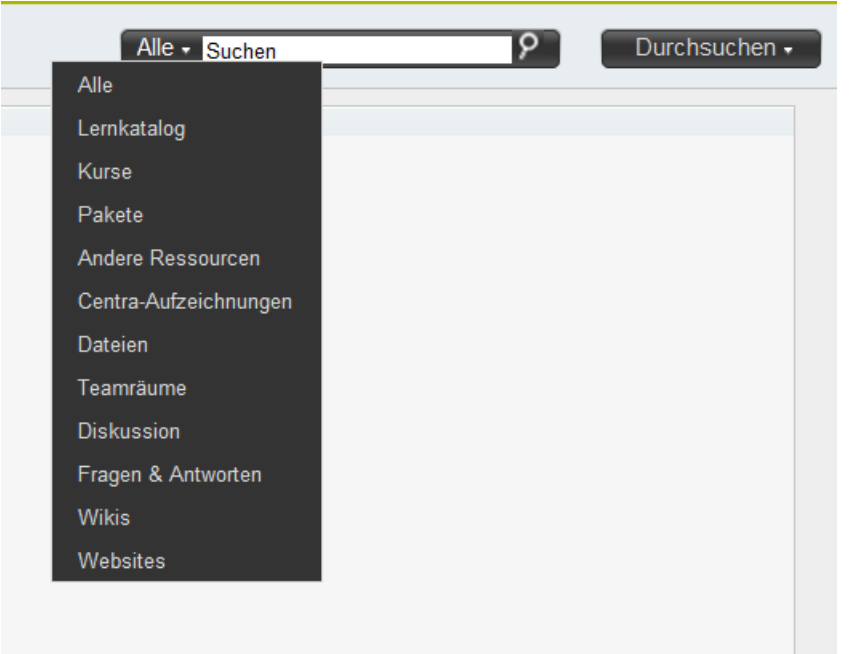

# <span id="page-13-0"></span>**8. Teamräume**

Klicken Sie auf den Reiter "**Teamräume**".

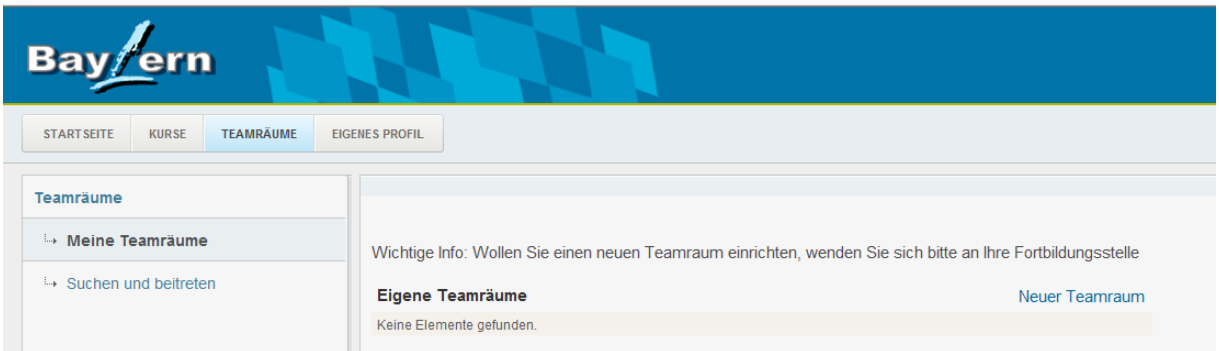

Unter "**Meine Teamräume**" finden Sie Teamräume, in die Sie bereits eingeschrieben sind oder sich selbst erstellt haben. Möchten Sie sich in einen neuen Teamraum einschreiben, wechseln Sie auf den Menüpunkt "Suchen und beitreten".

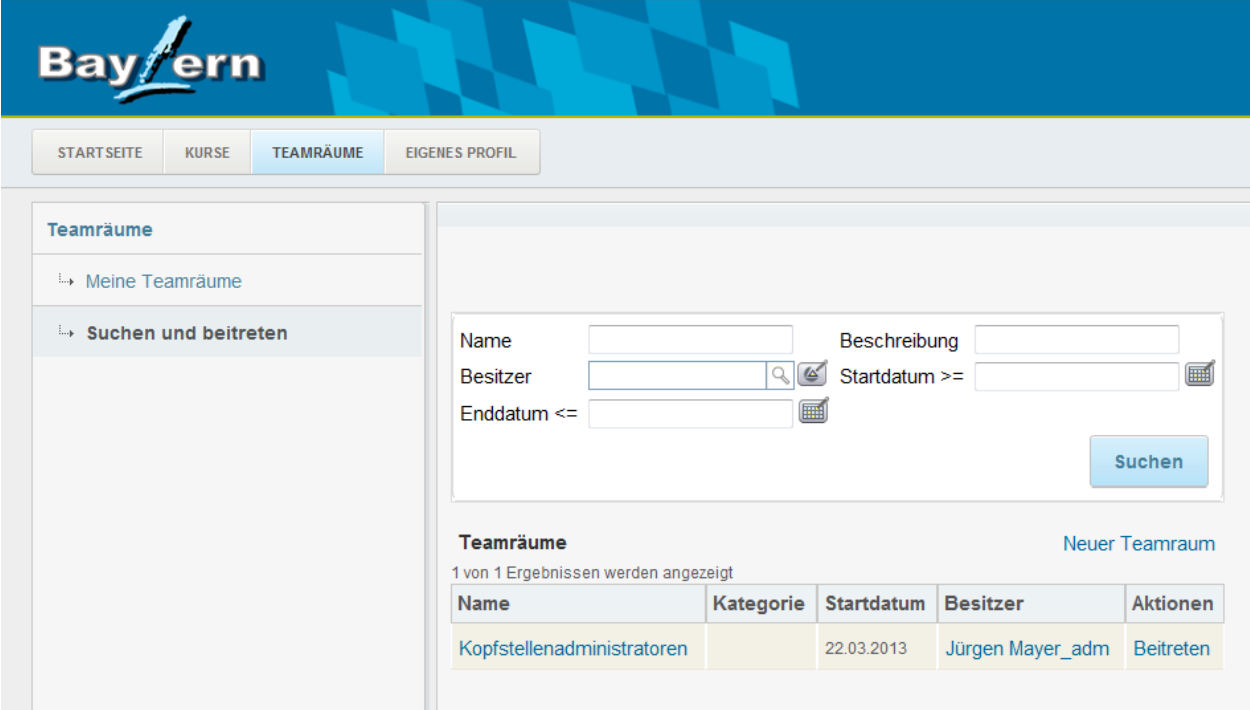

Sie können die Felder in der Suchmaske leer lassen und einfach auf "Suchen" drücken. Alle für Sie verfügbaren Teamräume werden angezeigt.

Möchten Sie sich in einen Teamraum einschreiben, klicken Sie auf "**Beitreten**". Sie gelangen im Anschluss daran direkt in den Teamraum:

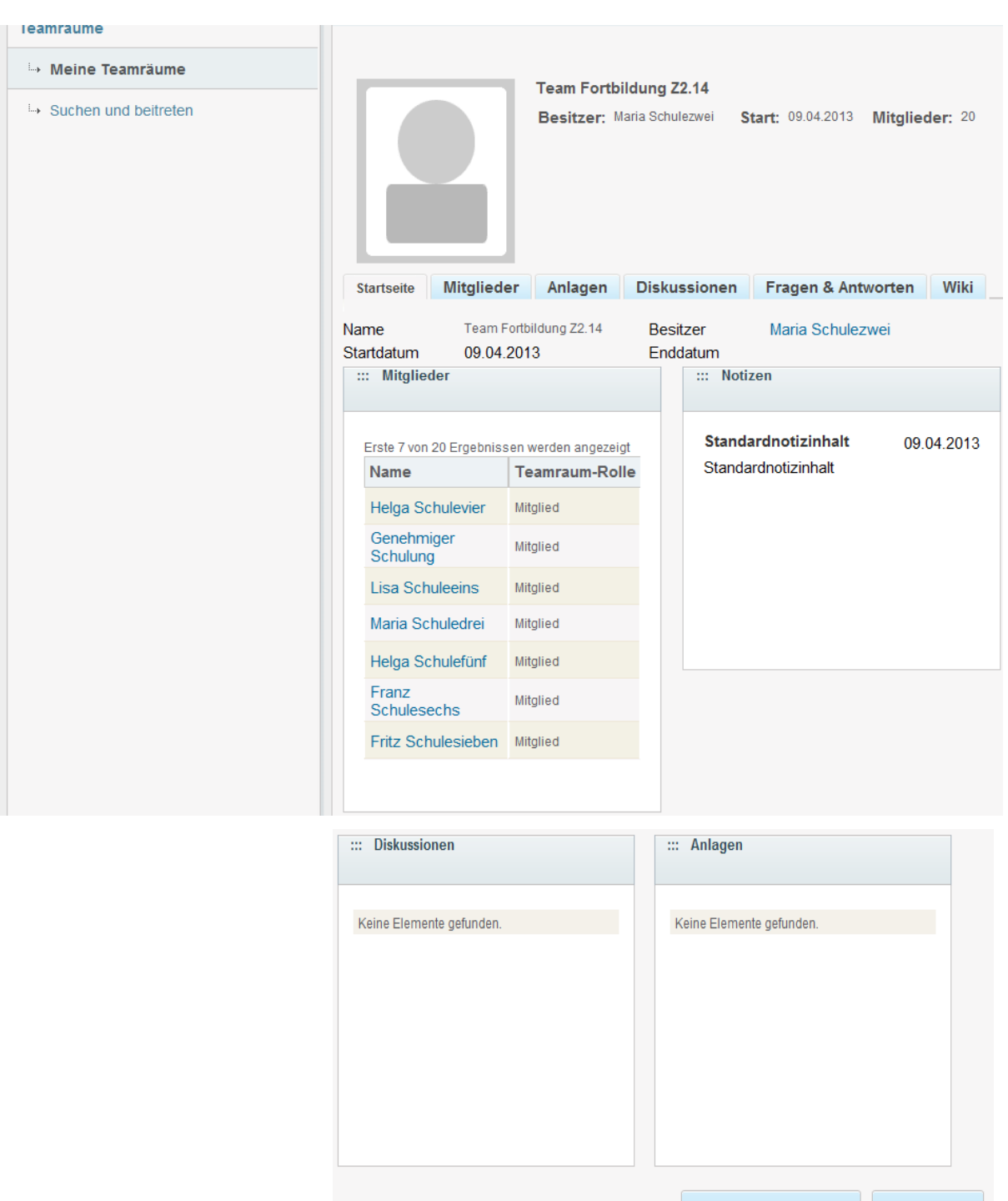

Auf der Startseite werden Ihnen alle Teamraum-Mitglieder angezeigt. Auch Notizen, Diskussionen und Anlagen sind zu sehen. Wenn Sie den Teamraum verlassen möchten, klicken Sie auf "**Teamraum verlassen**".

Mit Klick auf eine Anlage, öffnet sich diese im neuen Fenster.

Im Reiter "Mitglieder" finden Sie nochmals die Auflistung aller Teambereich-Mitglieder.

Im Reiter "Elemente" sind die Anlagen aufgelistet.

Hinter dem Reiter "**Diskussionen**" verbergen sich Foren. Diese können flexibel angelegt werden. Jeder Nutzer kann ein neues Thema erstellen. Sollte bereits eine Vielzahl von

Abbrechen

Teamraum verlassen

Beiträgen vorhanden sein, so steht Ihnen die Funktion "Nach Nachrichten suchen" zur Verfügung. Hier können Sie Stichworte eingeben. Die Suche liefert Ihnen alle Beiträge zurück, die das Stichwort enthalten:

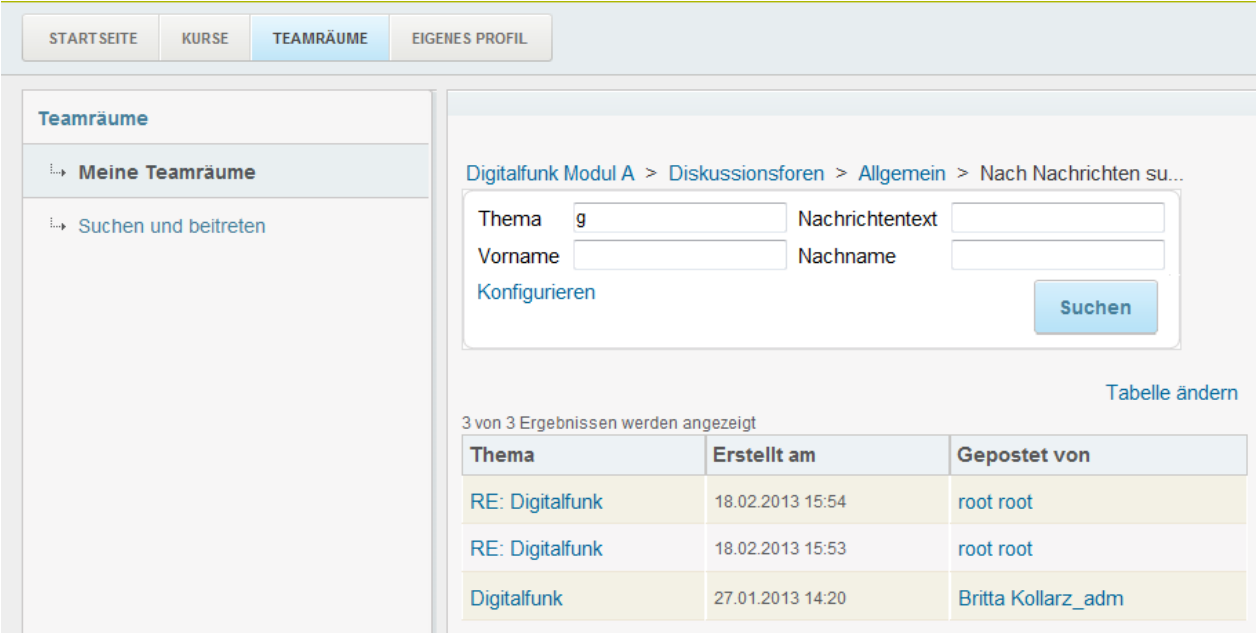

Der Reiter "Fragen und Antworten" bietet Platz für das Hinterlegen von FAQs.

Der Reiter "Wiki" dient einerseits dem Erstellen eines Wikis und ersetzt zeitgleich den früheren Bereich der Dokumentenbibliothek. Wenn Sie Dokumente hinterlegen wollen, so ist das Wiki nun der zentrale Anlaufpunkt.

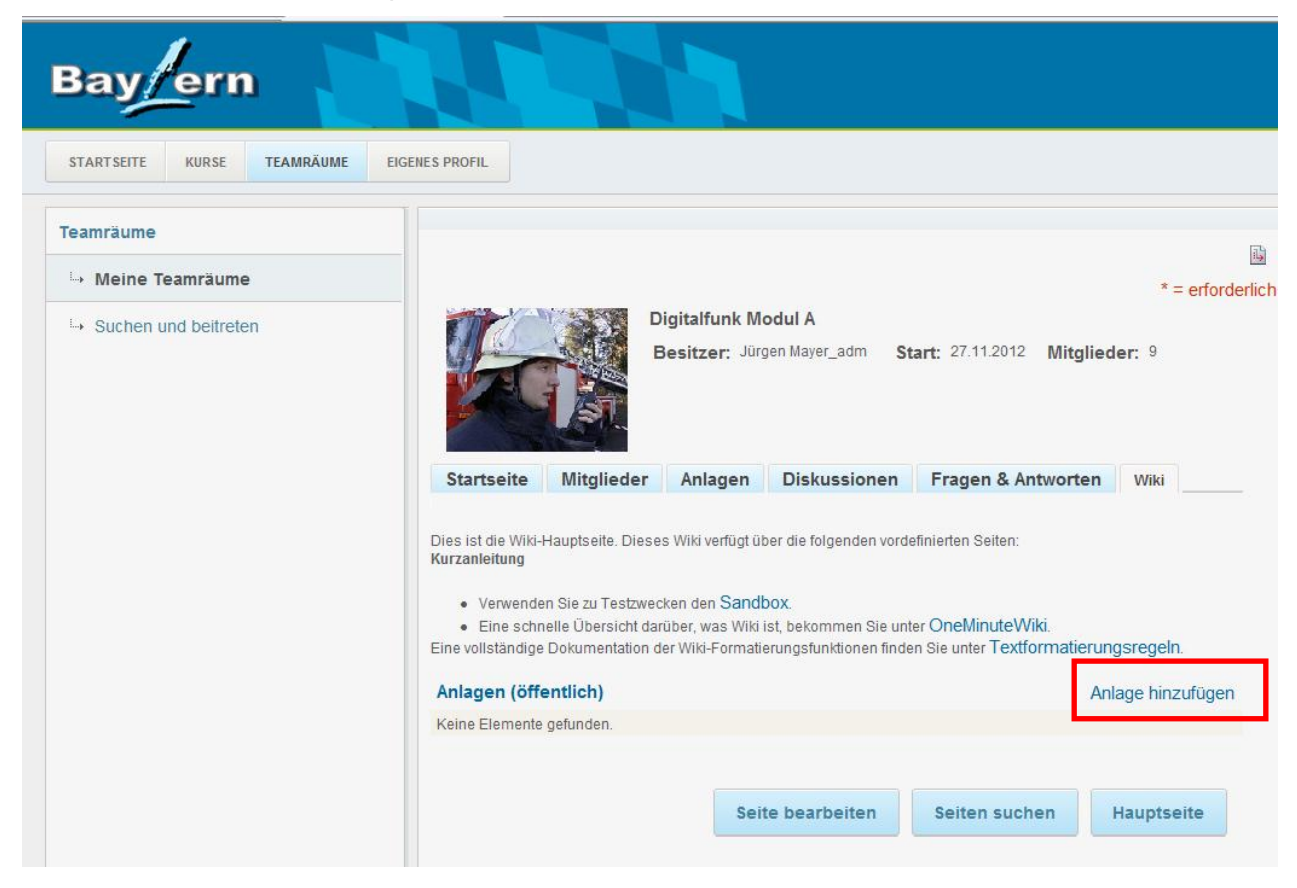

# <span id="page-16-0"></span>**9. Eigenes Profil**

Sie können Ihr eigenes Profil bearbeiten. Einige Daten wie Ihre Name und Ihre Organisation sind bereits vorgegeben. Jedoch können Sie Ihr Profil z.B. um ein Profilbild ergänzen oder weitere Kontaktdaten hinterlegen. Zudem ist es möglich, Informationen zu Ihrem aktuellen Job zu hinterlegen.

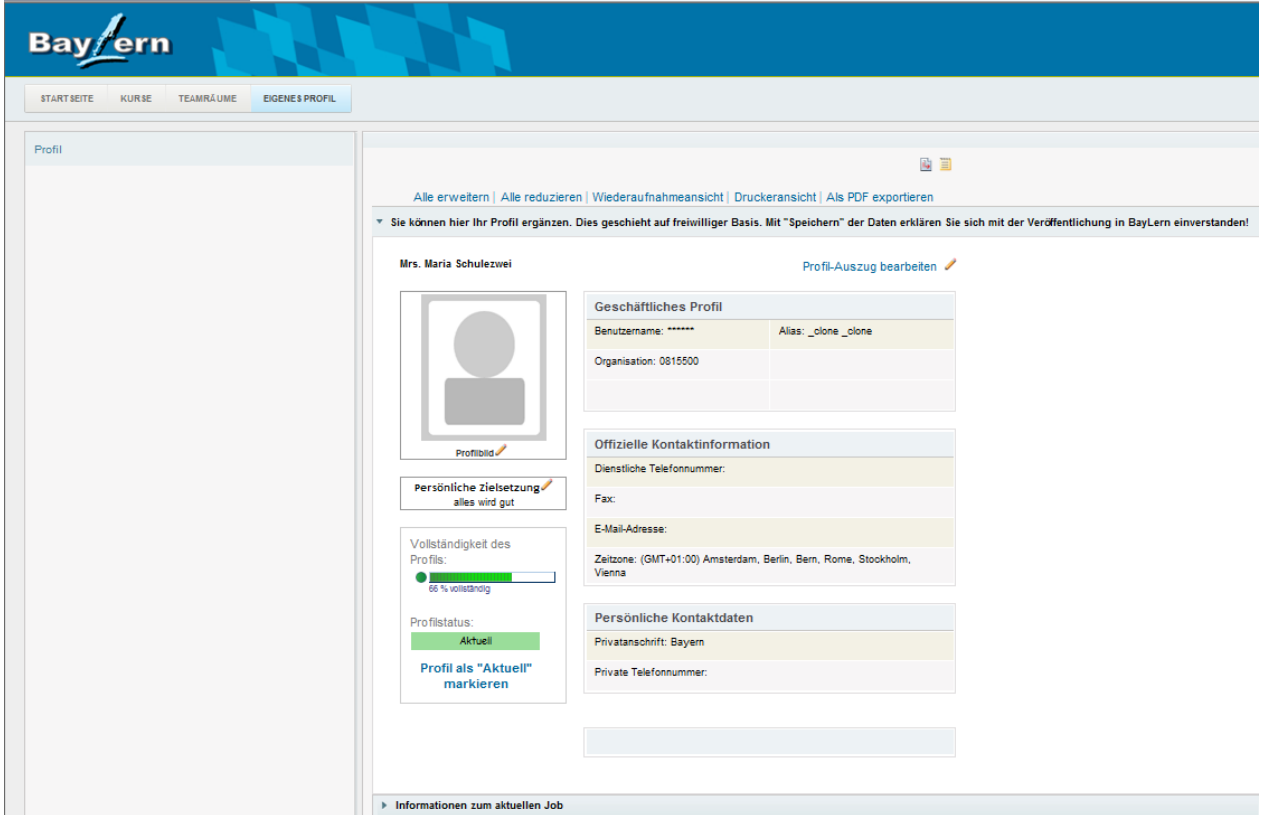